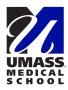

# **The Self-Reporting Health Status Tool**

# **Get started**

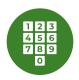

### Register your mobile phone number

- 1 Go to umassmed.service-now.com/sp
- 2 Click "Login" in the upper right corner of the screen. Use your UMMS username and password.
- 3 Click on your name in the upper right corner, then click "**Profile**"
- 4 Click on "**Mobile Phone**" in the "About" section. Enter your mobile phone number and click "**Save**."

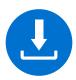

#### Download the app

This step is only necessary if you plan to **use the Now Mobile app** to report your health status. If you plan to **use a web browser** you can skip ahead.

- 1 Open the "App Store" on an iPhone or "Google Play" on an Android device.
- 2 Search for "Now Mobile." The icon should look like this:
- 3 Tap "Install"

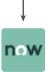

- 4 Open and set up the Now Mobile App:
  - Enter a nickname of your choice and the instance address: "umassmed" (the app will add ".service-nw.com" to this)
  - Tap "Save and login"
- 5 Tap "Continue" when prompted
- 6 Enter your UMMS username and password and tap "log in"

# **Report your health status**

•7

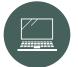

#### Report using a web browser

- 1 Go to <u>umassmed.service-now.com/sp</u> and log in with your UMMS credentials
- 2 Click on the **red heart icon** labeled "Self-Reporting Health Status"
- 3 Select an answer from each of the

three drop-down menus in the section labelled "Submit an update about your health status": "Symptom Status," "Have you been in contact with Employee Health Services (EHS)" and "Work Location / Status"

4 Click "Save"

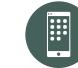

# Report using the Now Mobile app

- 1 Open the Now Mobile App
- 2 Tap "For Me" at the bottom of the screen
- **3** Tap "Health Status" at the top of the screen
- Select an answer from each of the three drop-down menus in the section labelled "Submit an update about your health status": "Symptom Status,"
  "Have you been in contact with Employee Health Services (EHS)" and "Work Location / Status"
- 5 Tap "Save"